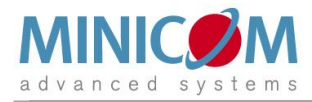

# **KVM.net ® II Quick Installation Guide**

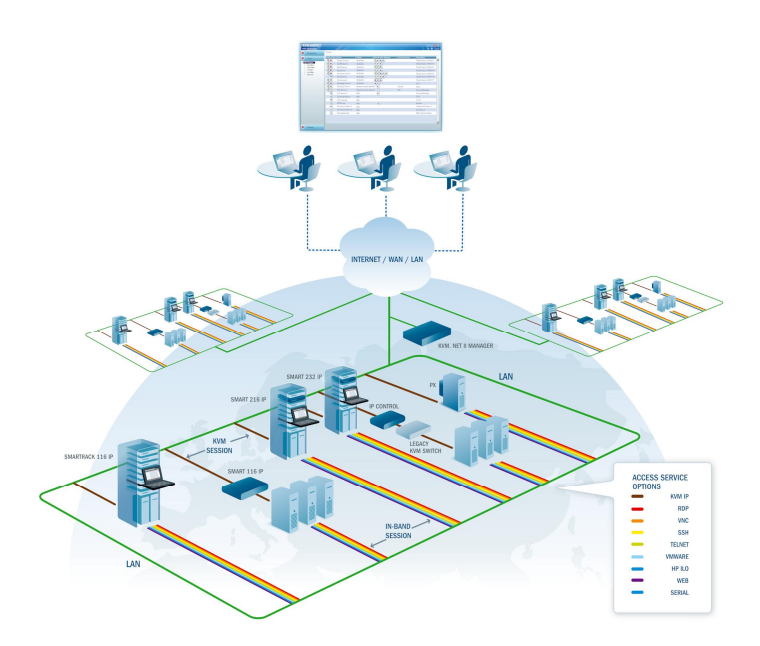

**International HQ** 

Jerusalem, Israel Tel: + 972 2 535 9666 [minicom@minicom.com](mailto:minicom@minicom.com) **North American HQ**  Linden, NJ, USA Tel: + 1 908 486 2100 [info.usa@minicom.com](mailto:info.usa@minicom.com) **European HQ** Dübendorf, Switzerland Tel: + 41 44 823 8000 [info.europe@minicom.com](mailto:info.europe@minicom.com)

**Technical support - [support@minicom.com](mailto:support@minicom.com)**

### **Introduction**

KVM.net II is a robust central management appliance that provides reliable and secure management of KVM IP devices. KVM.net II integrates with Minicom IP devices and Serial console server devices to facilitate an intuitively manageable, centralized out-of-band access portal - designed to maintain all IT assets. KVM.net II centralizes all user account information relevant for IP device administration without interfering in the stand-alone survivability of each device.

# **Pre-installation guidelines**

Prepare a list of all KVM.net II system components. You will need this information to configure the system.

The attached sheet contains 2 lists of all the details you need to prepare for Minicom KVM/IP devices and PX units (not PX Serial). Photocopy or print it out.

The lists should include the IP device name and MAC address, KVM switch and the Target details.

For each Target, list:

- A unique and clearly identifiable name
- The operating system
- Non-default mouse settings. Default mouse settings do not need to be listed

#### **Configuring KVM/IP devices to be KVM.net enabled**

Refer to the User Guide of each KVM/IP device and configure them to be KVM.net enabled.

### **Connecting the KVM.net II Manager**

- 1. Connect the KVM.net II Manager to the network as follows: On the rear panel connect an Ethernet cable to LAN 1. Connect the other end of the Ethernet cable to the network switch.
- 2. Connect the KVM.net II Manager to a power supply outlet.
- 3. Press the Power button to switch on the KVM.net II Manager. The power indicators illuminate.
- 4. Install the Bezel.

#### **KVM.net II Manager's default network parameters**

Each KVM.net II Manager unit comes with the following network default values:

IP address - 192.168.1.250.

Subnet mask - 255.255.255.0

Gateway - 192.168.1.1

If these values are not suitable for your network, follow the steps below to display the KVM.net II interface and change the network parameters of the KVM.net II Manager.

# **Logging into the KVM.net II web interface**

- 1. Open your Web browser (Internet Explorer version 6.0 or higher).
- 2. Type in the IP address of the KVM.net II Manager (default IP address [https://192.168.1.250\)](https://192.168.1.250)) and press **Enter**. (Change your computer network settings, if necessary). The Login page appears.
- 3. Type the login name **admin** and password **access**.
- 4. Press **Enter**. The Web interface appears, see Figure 1.

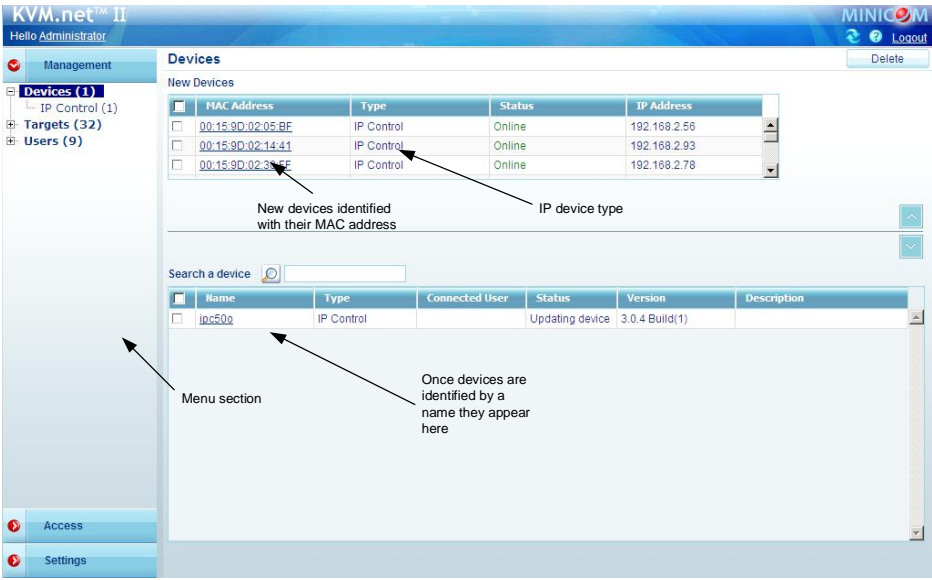

**Figure 1 Devices page** 

#### **Changing the KVM.net II Manager network parameters**

1. Navigate to the **Network** tab under **Settings/Unit Maintenance** (see figure below) and change the network parameters to suit your network configuration.

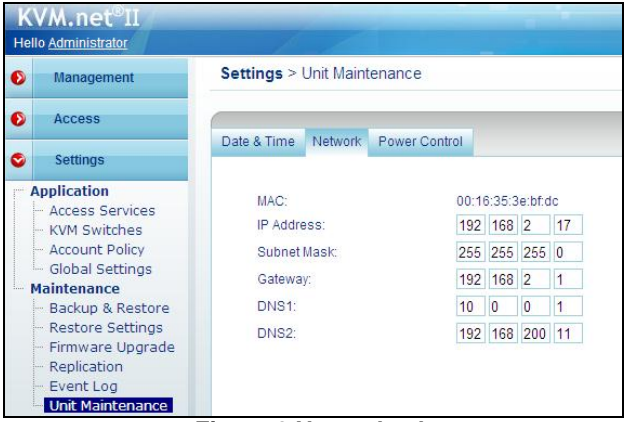

**Figure 2 Network tab** 

- 2. Press Save and restart the KVM.net II Manager.
- 3. Wait for the system to restart and login with the new IP address.

# **Configuring the KVM.net II Web interface**

To complete the initial setup and configure the system, see the full KVM.net II User Guide.